# ハイパーサーバサービス Web メール利用マニュアル

お手元に「FITWeb ハイパーサーバご利用開始のお知らせ」(以下「通知書」)をご用意ください。

#### 【!注意!】

- ドメインを他社から移管、または弊社他サービスから移行された場合は、DNS切替以降に行っ てください。(切替前は、Web メール URL にアクセスできません)
- ⚫ メールソフトと Web メールを併用される場合は、10 ページの注意事項をご一読の上、別途、メー ルソフトにてハイパーサーバサービス用のアカウント設定も行ってください。 各メールソフトの設定方法は、オンラインマニュアル(URL は通知書参照)をご覧ください。

■Web メールへのログイン

① ブラウザ(Microsoft Edge など)を起動します。 通知書の「コントロールパネル情報」項目に記載されている「Web メール URL」をブラウザのアドレス欄に入 力します。

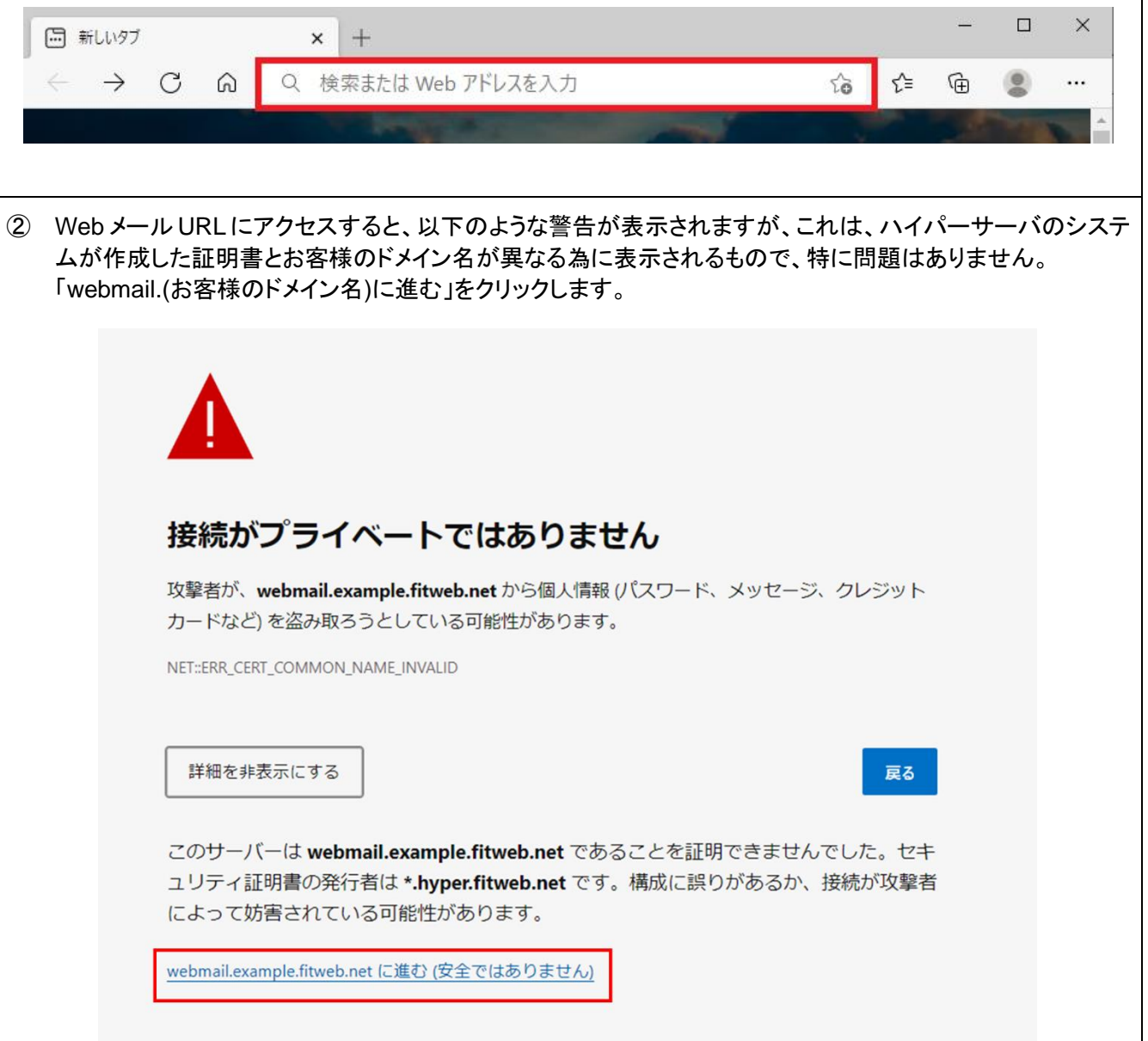

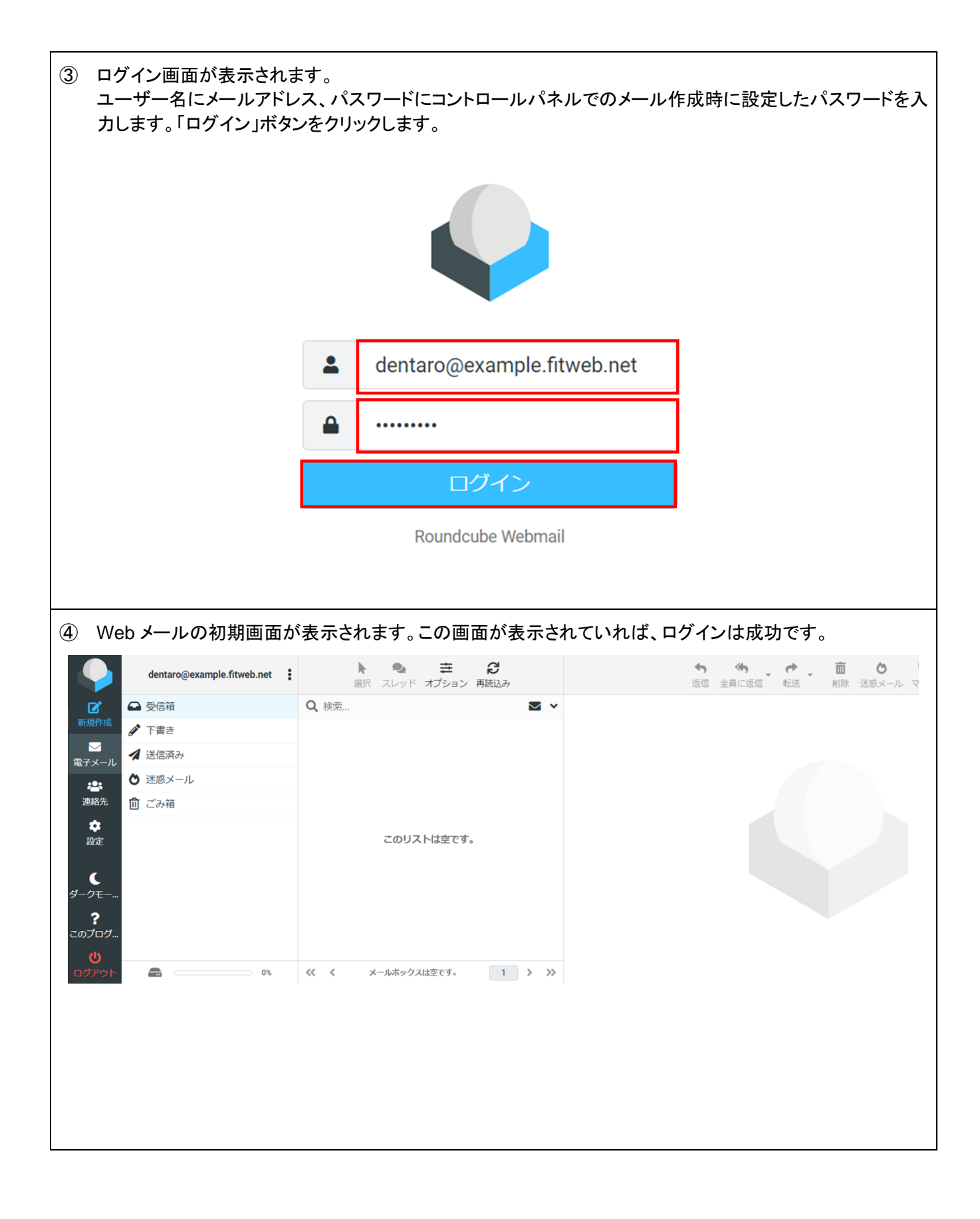

■ログアウト

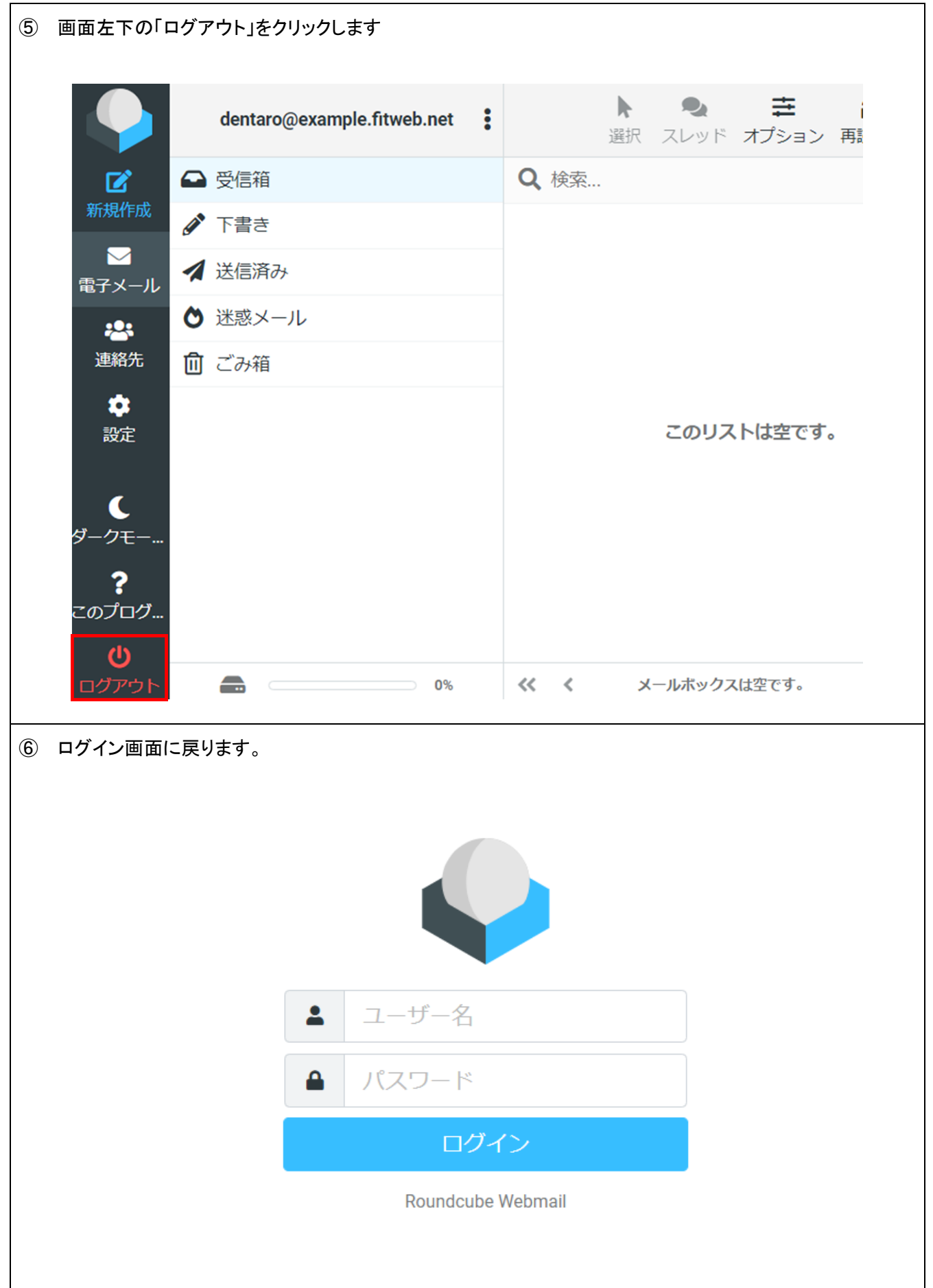

#### ■新規受信の確認

① Web メールにログインすると、受信箱が表示されます。 新着受信メールの読み込みは、初期値では 1 分間隔になっておりますが、すぐに確認したい場合には、「再 読込み」ボタンをクリックします。

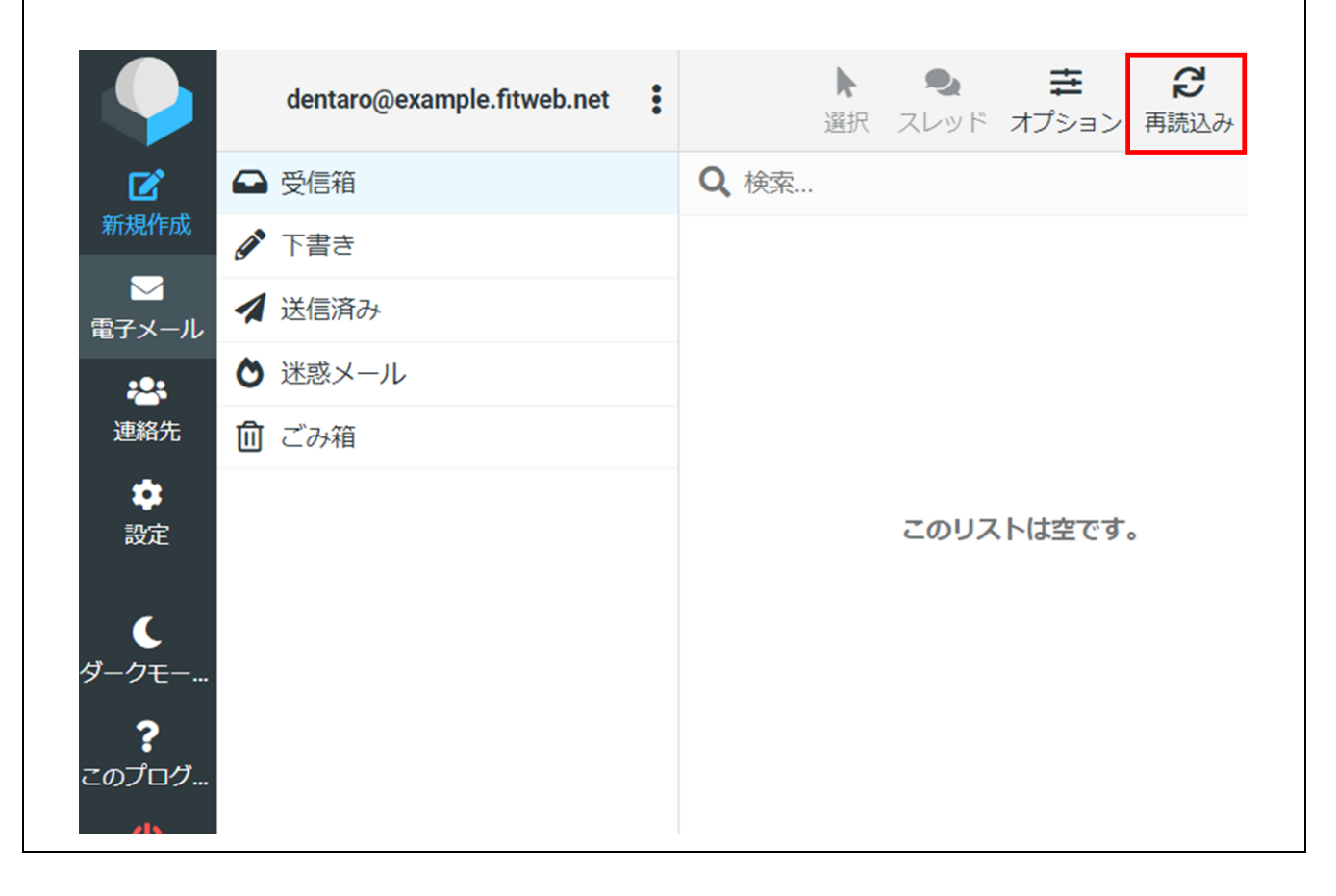

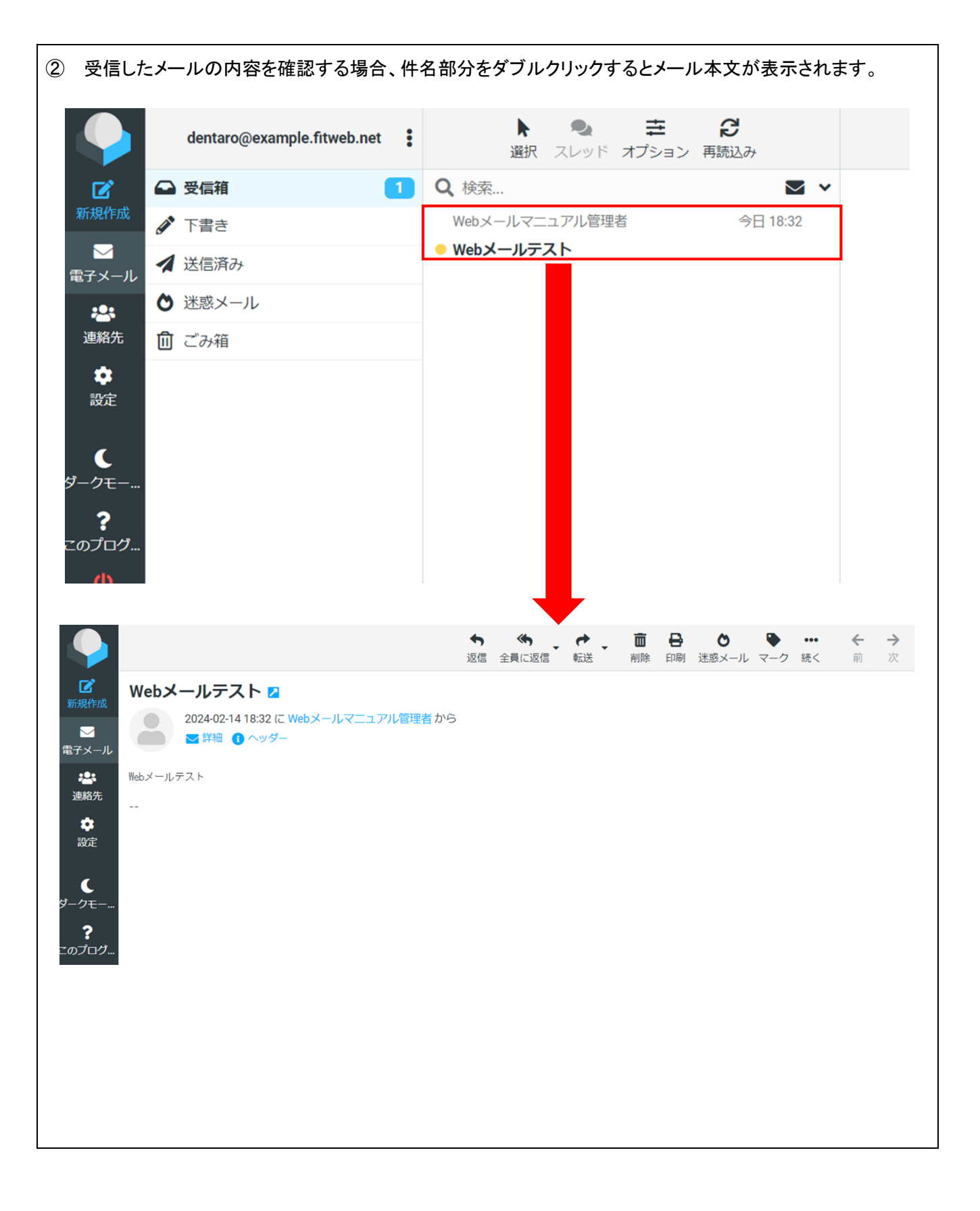

### ■新規メールの作成

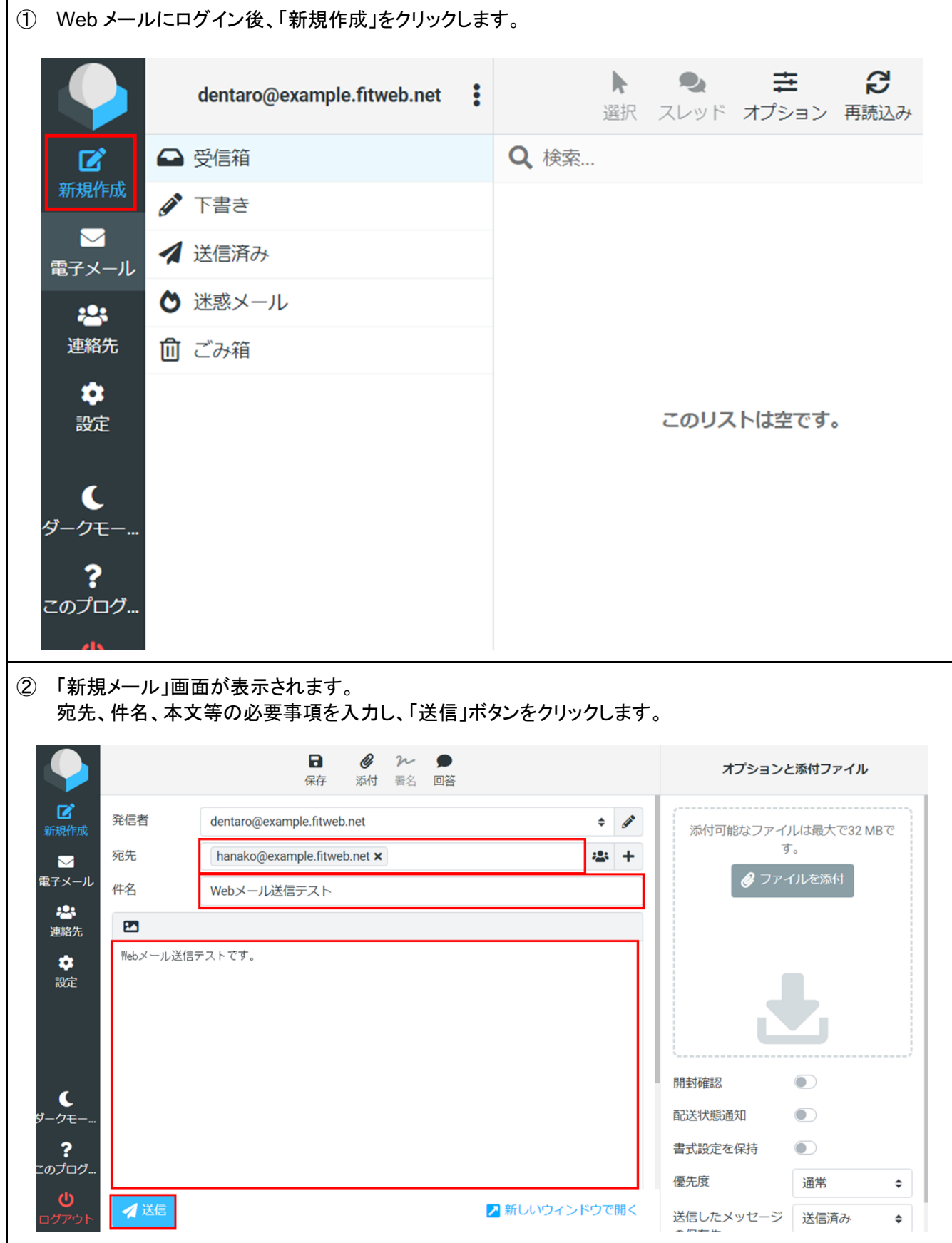

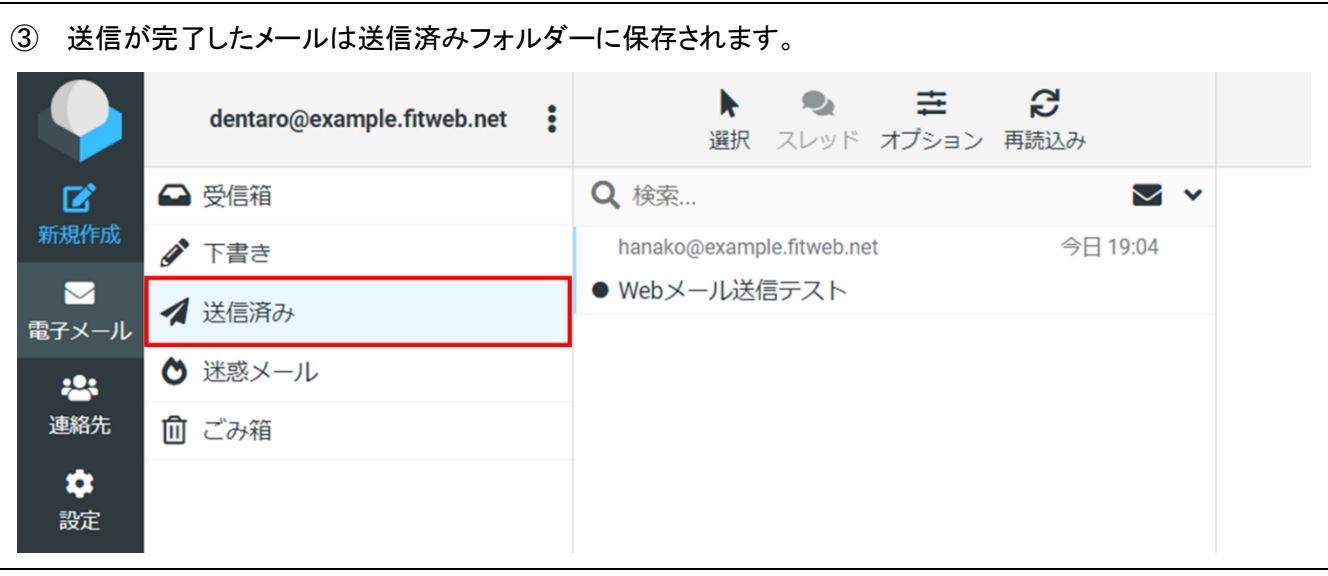

## ■フォルダーの作成

① 画面左の「設定」をクリックし、「フォルダー」を選択します。フォルダー項目下の「+(作成)」ボタンをクリックし ます。 フォルダー名を入力し、「保存」ボタンをクリックします。

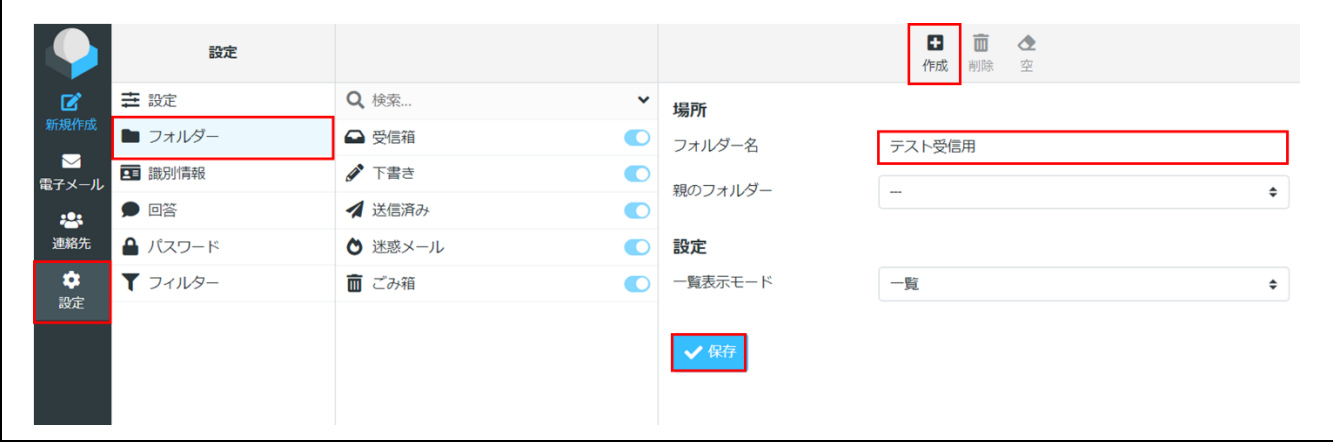

② 追加したフォルダーが表示されます。

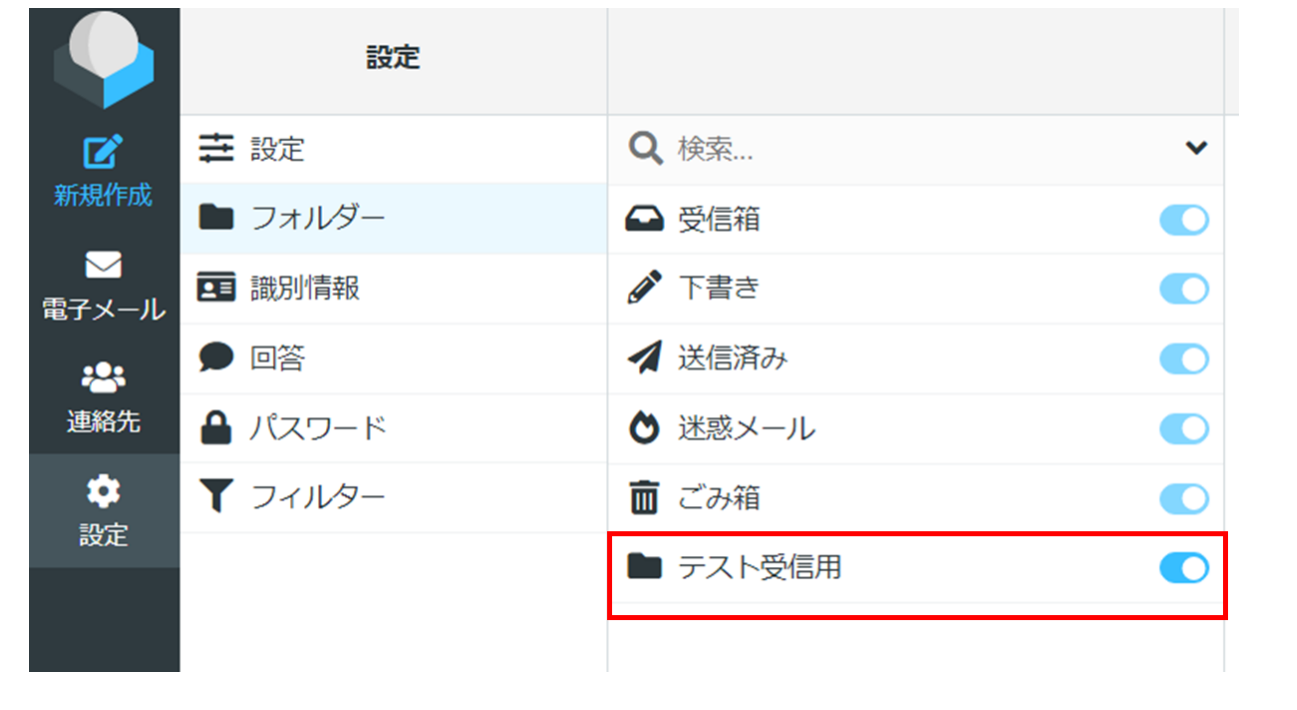

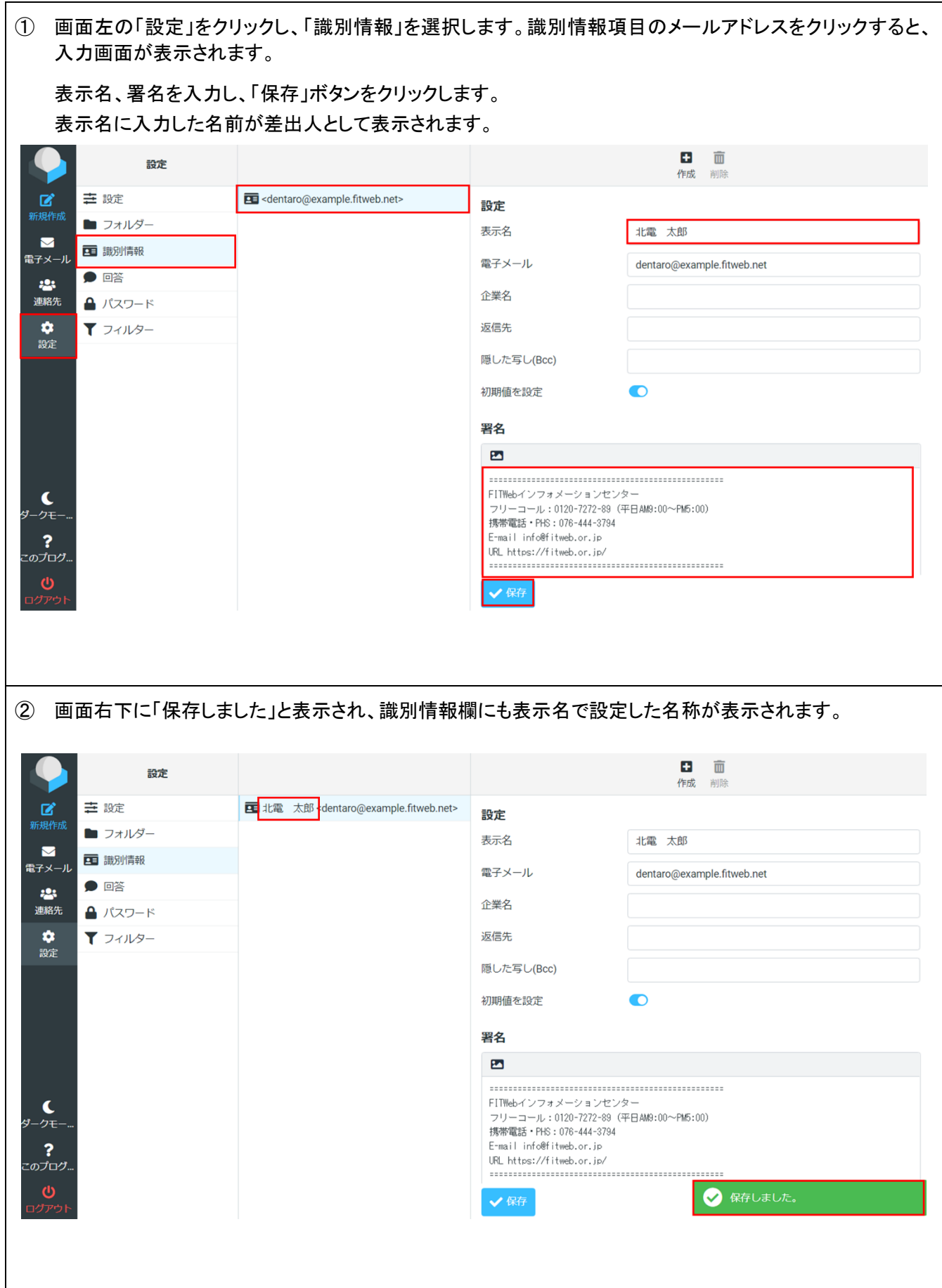

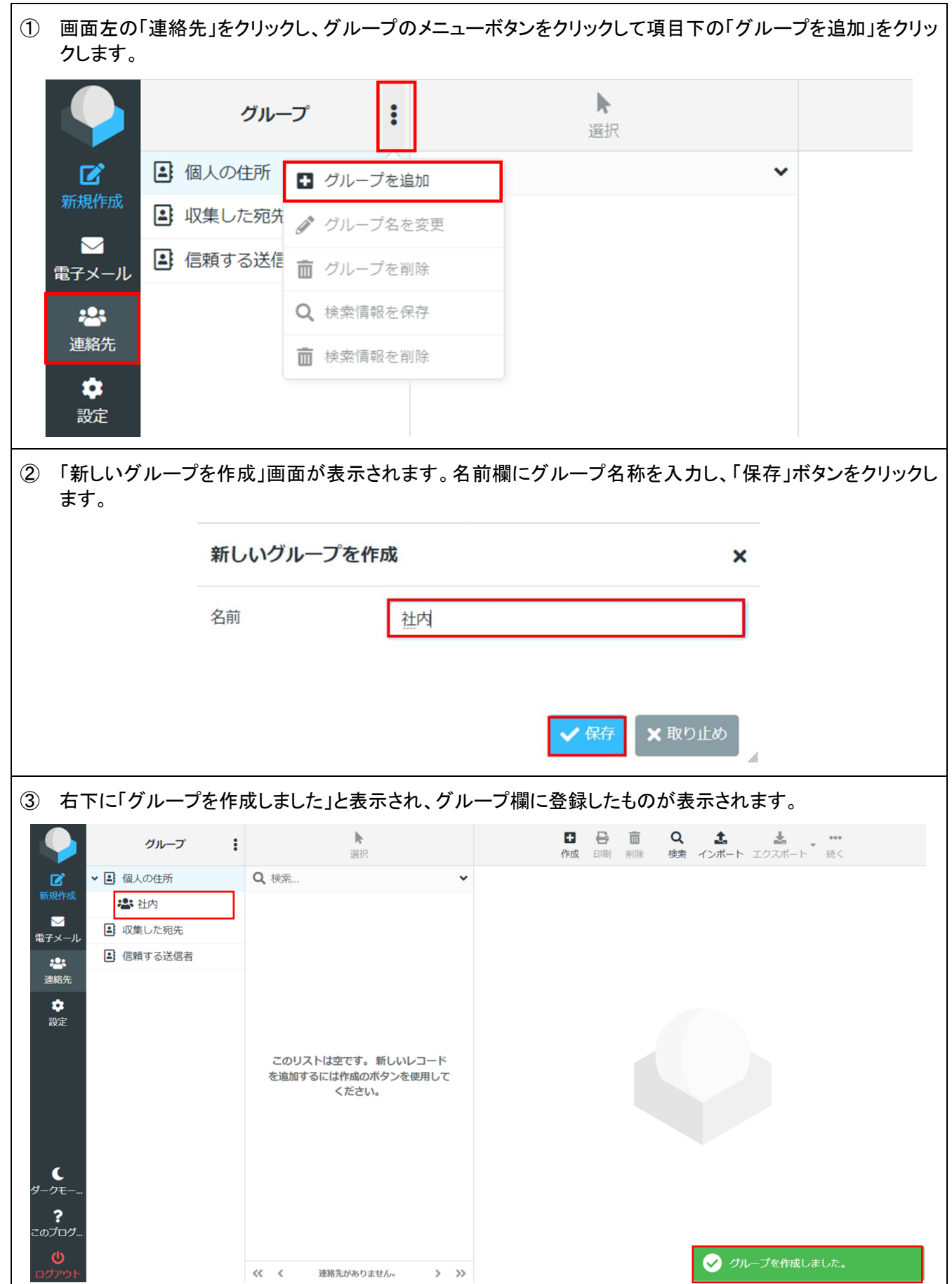

### ■連絡先の登録

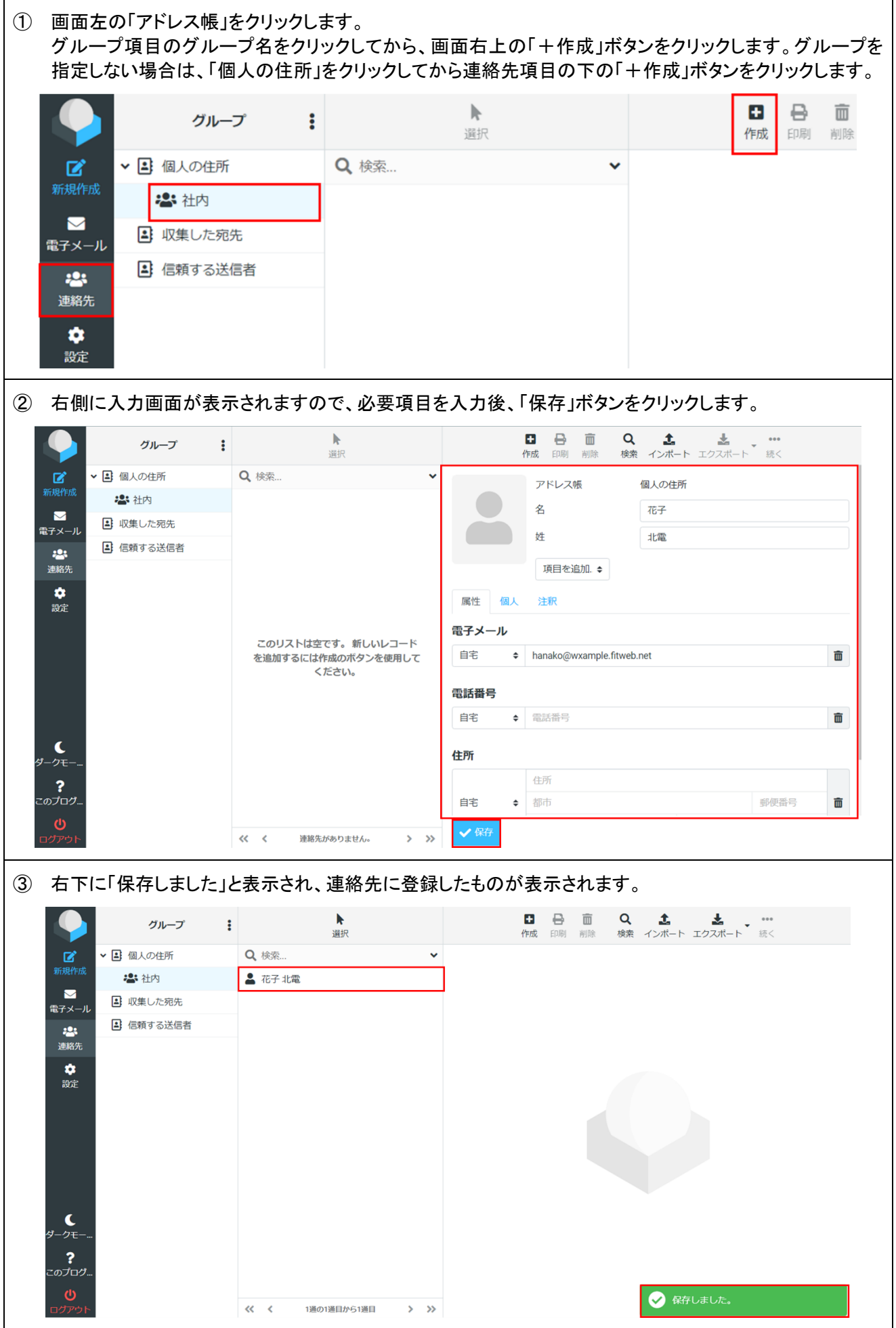

#### ■メールソフトと **Web** メールを併用する際の注意事項

- ⚫ Web メールの受信箱は、サーバ上のメールボックス内にあるメールを表示させています。 メールソフトと Web メールを併用される場合は、別途、メールソフトにてハイパーサーバ用のアドレスのアカウ ント設定も行ってください。 各メールソフトの設定方法につきましては、オンラインマニュアル(URL は通知書参照)にご用意しております。 お使いのメールソフトに合わせて、ご覧いただき、設定を作成してください。その際、サーバーにメッセージの コピーを置く設定を行い、サーバーから削除する日数の設定をお願いします。
- ⚫ Web メールで受信箱以外にメールを振り分けると、メールソフトで受信できなくなります。
- ⚫ 長期間サーバからメールを削除しないと、容量超過を起こし、新しいメールが届かなくなったり、ご利用のドメ イン全体(ホームページ・全ての電子メールなど)がご利用できなくなることがあります。 メールボックスの容量を指定している場合や、添付ファイルつきのメールを多くやりとりされる場合は特にご注 意ください。

●メールソフトで「サーバーにメッセージのコピーを置く」設定に変更する(例:Outlook Office365 版の場合)

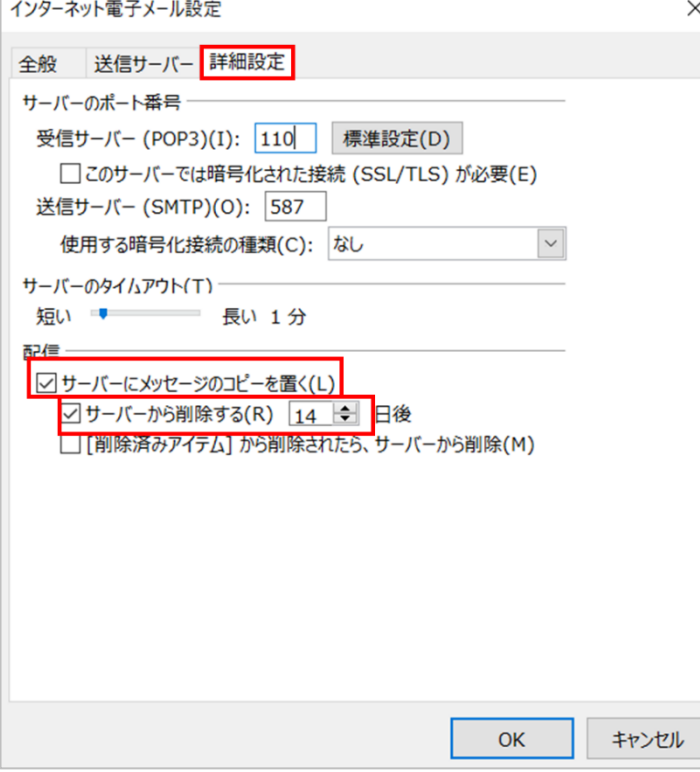

- ① メールソフトに登録されているアカウントの変 更画面から、[詳細設定]タブを開きます。
- ② [配信]欄の[サーバーにメッセージのコピー を置く]にチェックを入れます。 合わせて[サーバーから削除する]にチェック を入れ、右側にある日数を指定します。

既定値は「14 日後」となっております。ご利用状 況に合わせて設定ください。

Web メール上にどうしても残しておきたいメール がある場合は、メールソフトで受信した後に、 Web メール上で別フォルダにコピーをとるなどし て保管ください。

③ 設定したら[OK]ボタンをクリックします。